## Guide on using the Grading Page and Co-Mentors

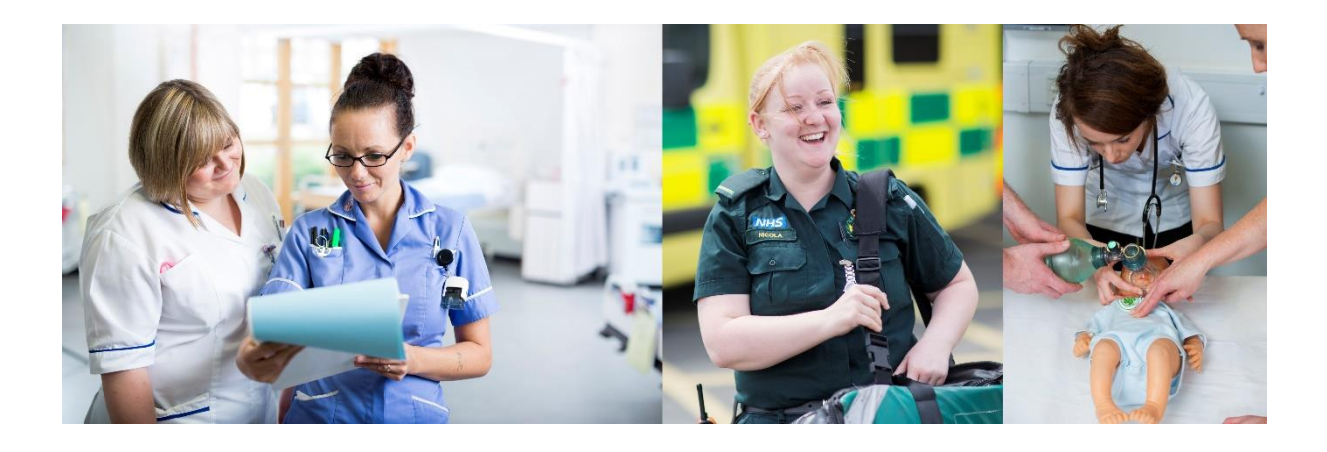

## Surrey Practice Learning Platform

[www.surreyplp.co.uk](http://www.surreyplp.co.uk/)

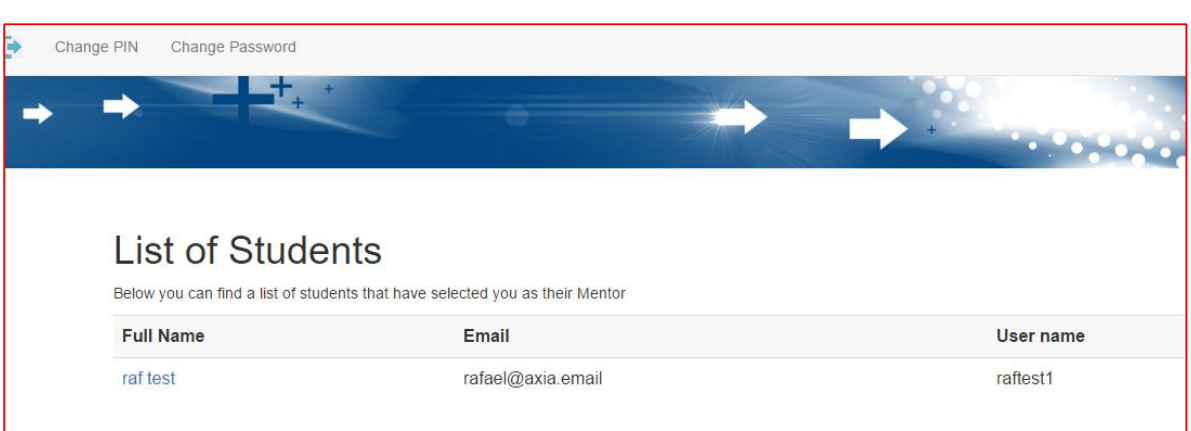

After the mentor logs in they are able to pick a student they wish to grade. This will take them to this view of their student's dashboard

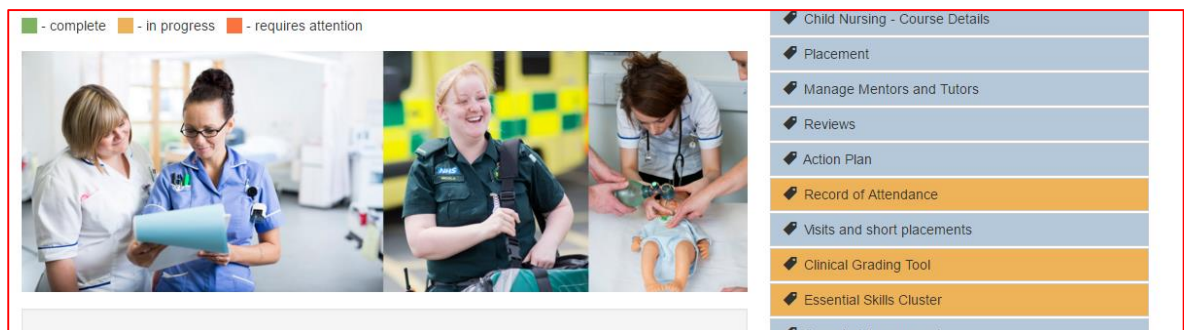

To grade/mark the student you need to visit the section called "Clinical Grading Tool"

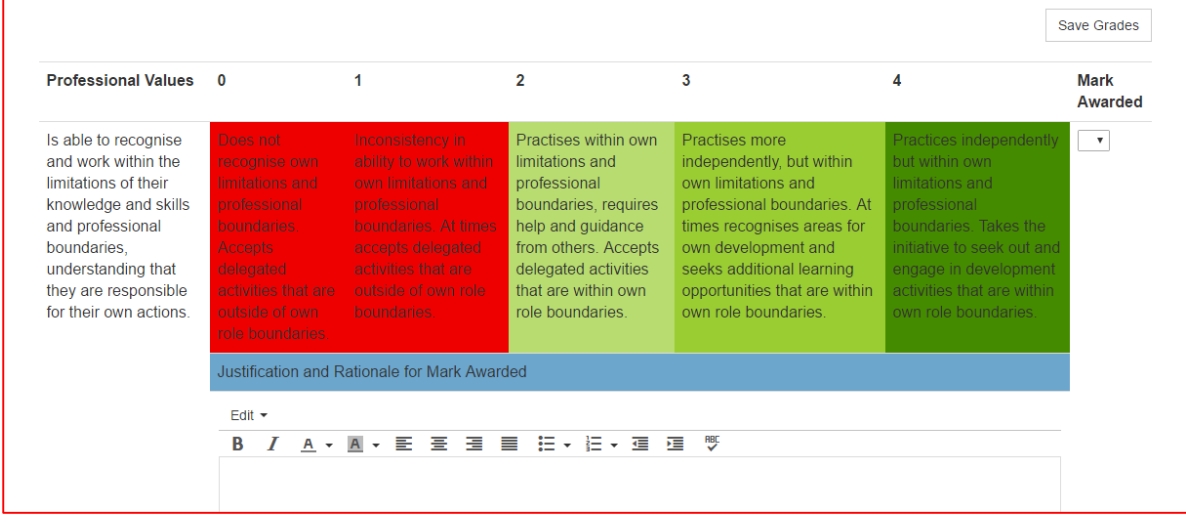

The mentor you can look at each professional value and according to the provided mark scheme assess the student accordingly. After having assessed the student using the drop down box, a comment can be made proving a Justification and Rationale for that judgement using the text box underneath the mark scheme. To save the grade and feedback that has been awarded please click the "Save Grades" button.

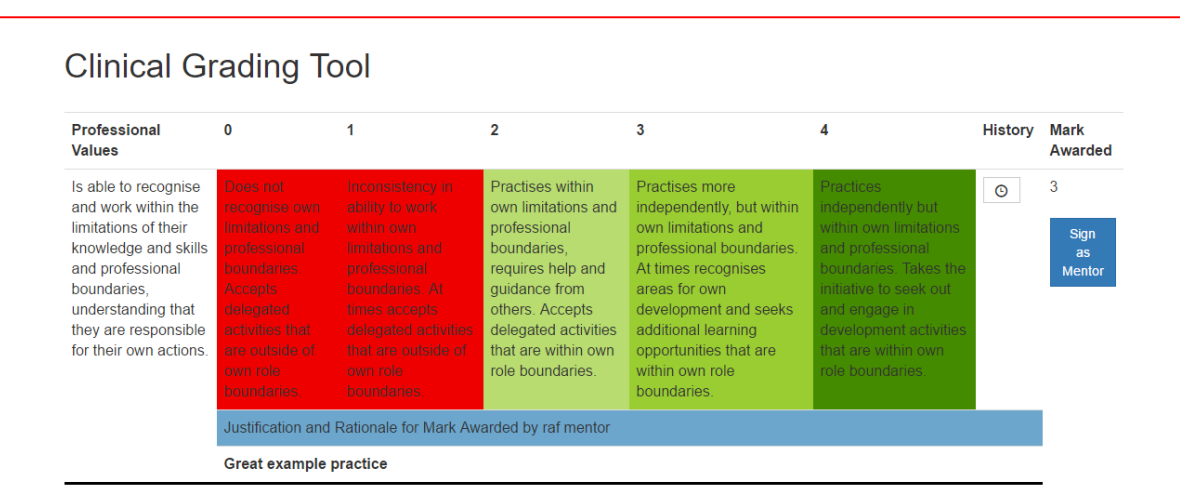

The above screenshot is the view that the student will get after you have graded them, as you can see the written feedback is placed underneath their mark.

## Co-Mentor Rights

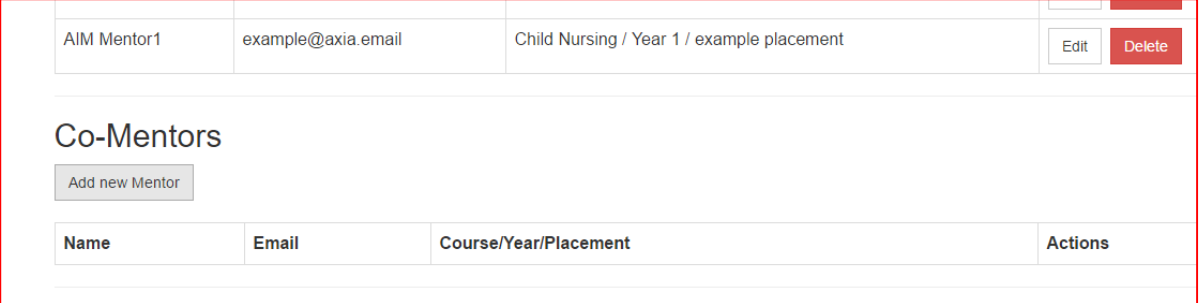

A student is able to manage their mentors and tutors and they have the option to add a comentor. This feature can be found on the student dashboard on the "manage mentors and tutors" section. Add a co-mentor just by selecting the button and searching for the comentor they wish to add.

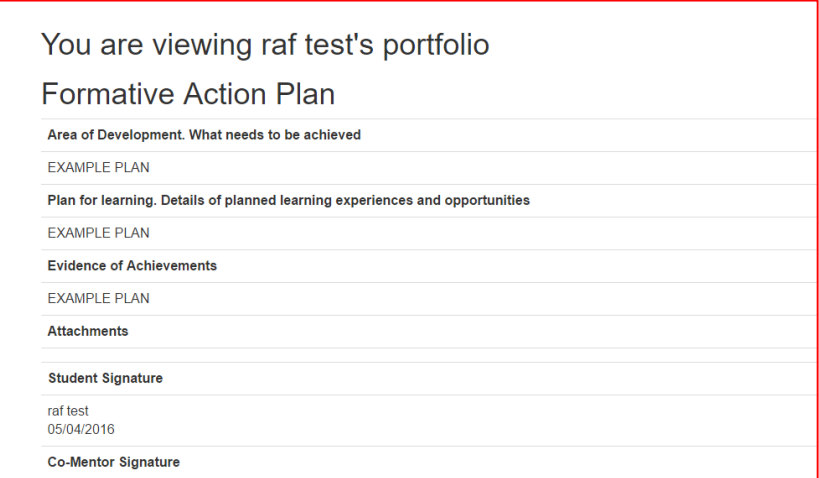

This is the co-mentor view of a student's "action plan", the co-mentor has the ability to sign off a review plan but a mentor will have to approve this decision by signing it off themselves also.

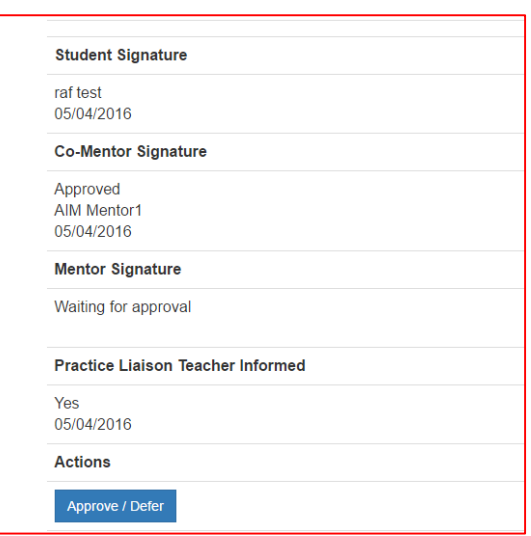

As you can see the co-mentor has now signed the section off but the student's mentor will too have to sign it off to be approved overall.

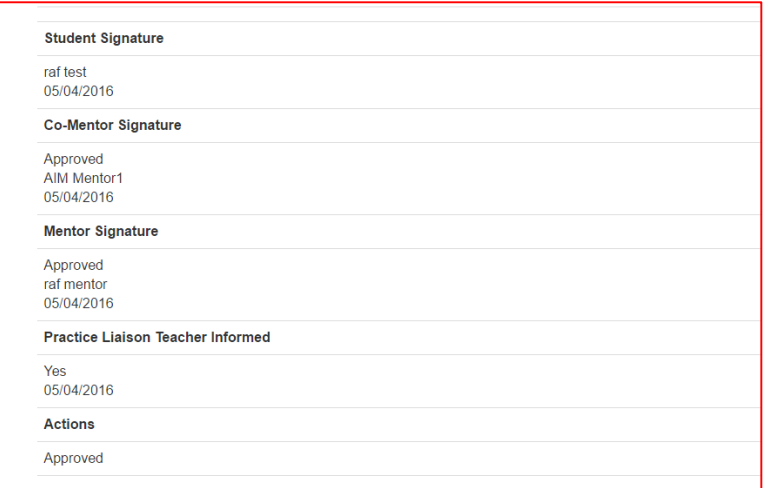

Now as you can see after the mentor has approved this review, in the actions column at the bottom the status has changed to approved which means it has been confirmed.